# **1. Define Menu Item**

**The creation of a new analysis query is defined through following steps:** 

- $\blacktriangleright$ Create query
- $\blacktriangleright$ Define input fields
- $\mathbf{r}$ Define AQL-queries
- ▶ Define result attributes

For all of these steps there is a chapter in the dialog

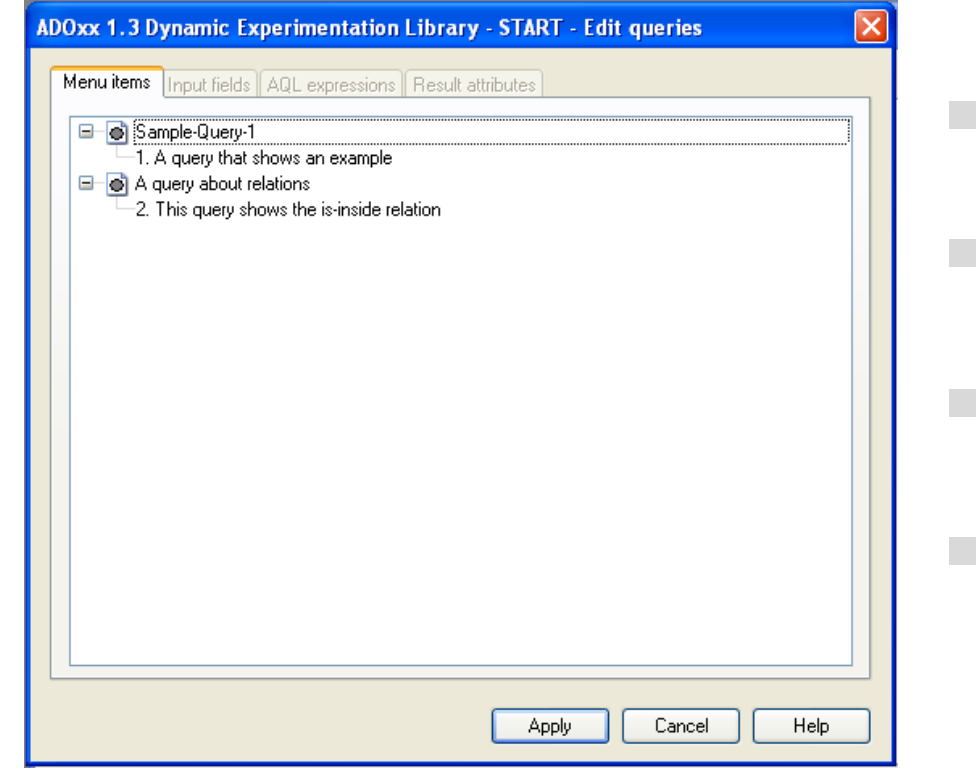

**Note:** Before creating a new predefined query, it is necessary to put it manually together and test it in the ADOxx-BPM-Toolkit with the "Query/reports" function. By using this approach you get als the AQL code which is necessary in the later procedure.

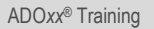

最自己

# **Define Query Appearance**

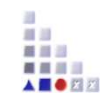

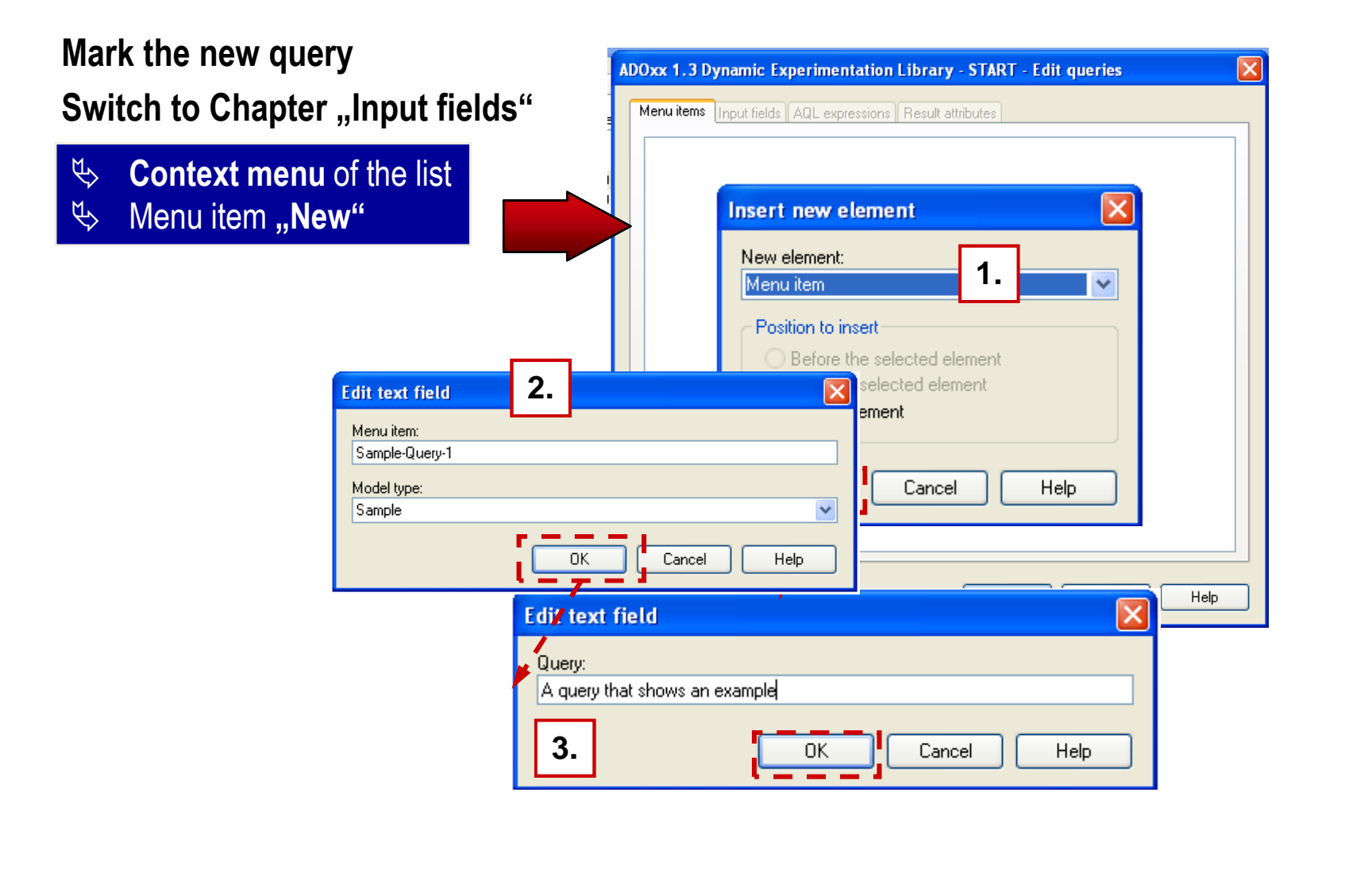

# **2. Define input fields**

**Each query consists of an individual set of parts:**

**TextInput FieldEnumeration FieldAttribute Value FieldAttribute Enumeration FieldAttribute FieldClass FieldRelation Field**

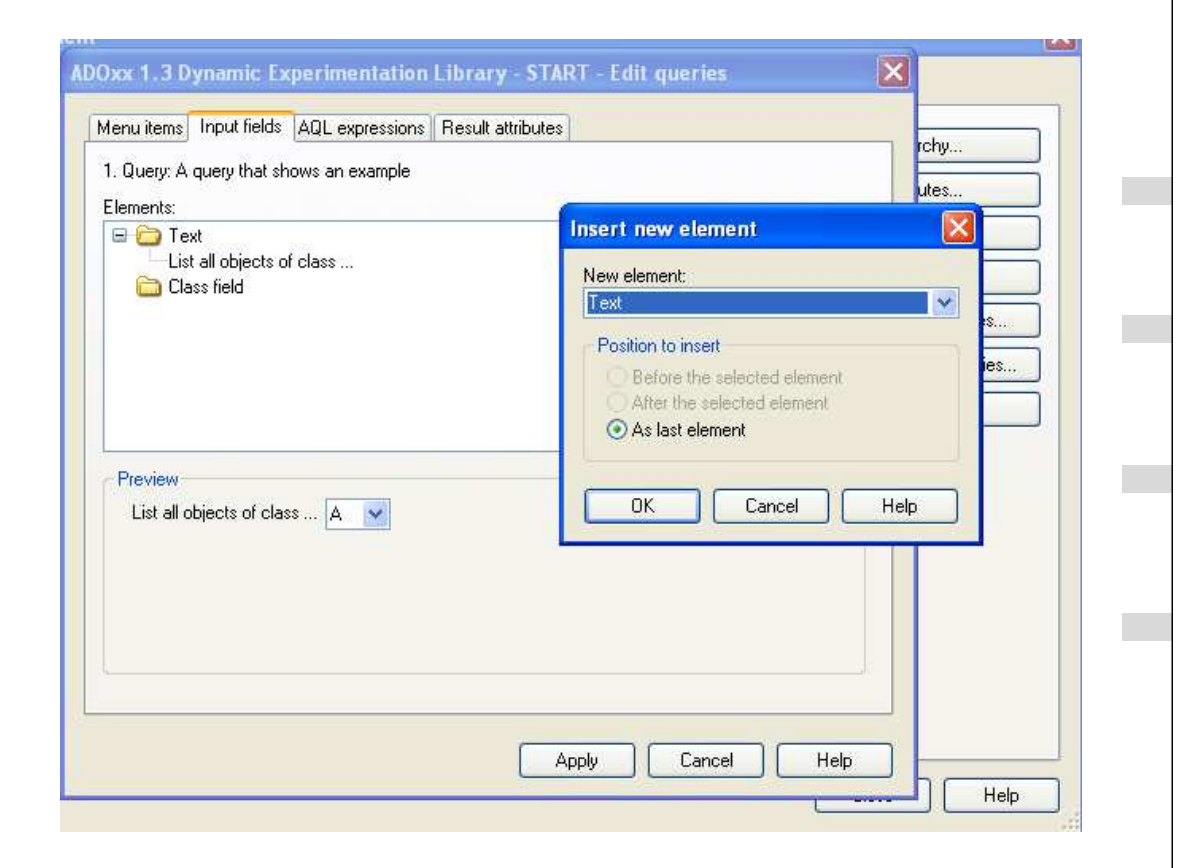

前班 重量器 ■ ■ ■ ■ AS OR

#### **Types of Input Fields**

**Following types of fields are available:**

- **Input fields:** For Attributes of type Text (**STRING, LONGSTRING**), time (**TIME**), date (**DATE**), date and time (**DATETIME**), integer (**INTEGER**) und double (**DOUBLE**).
- **Enumeration value field:** For attributes of Type enumeration (**ENUMERATION**) und enumerationlist (**ENUMERATIONLIST**).
- **Attribute value field:** For the takeover of attribute values from attributes of different classes.
- **Enumerated attribute field:** For the takover of attribute values from enumeratedattributes of different classes.
- **Attribute field:** For choosing of attributes from a list of all attributes of all classes. **Class field:** For choosing of a class from a list of all classes of the active modeltype.

4

# **3. Define AQL-Queries (1)**

美国部

**To make your query functional, it is necessary to deposit it as an AQL-query.**

Switch to the chapter "AQL expressions"

- 1. Choose Option "AQL Part"
- 2. Copy manually designed AQL statement
- 3.Add "References" to link input fields with query
- 4. Follow proposal to placeinput fields into query statement

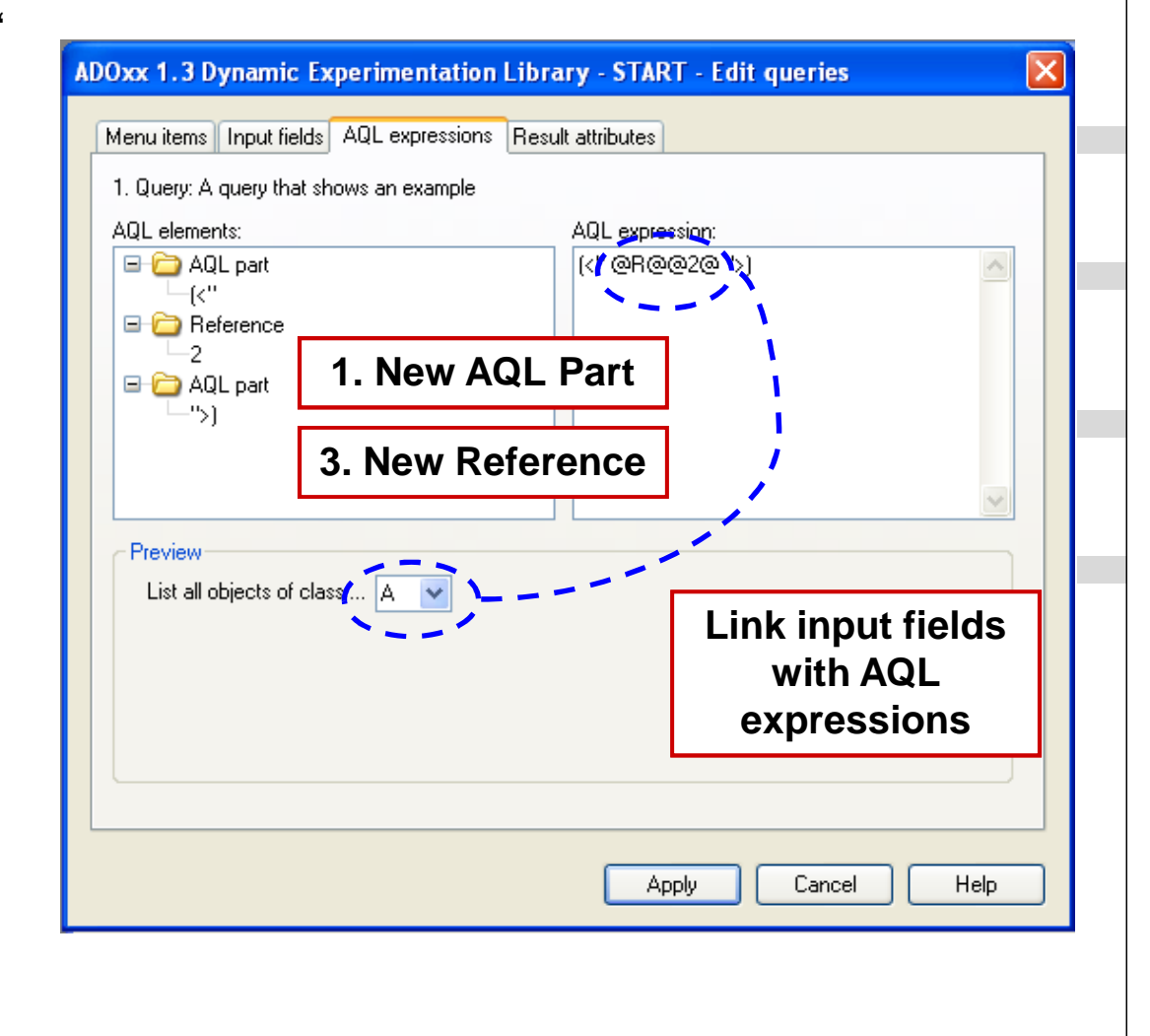

# **Define AQL-Queries (2)**

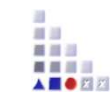

**Detail view on AQL part:Either manually type in the statement or click on the query.**

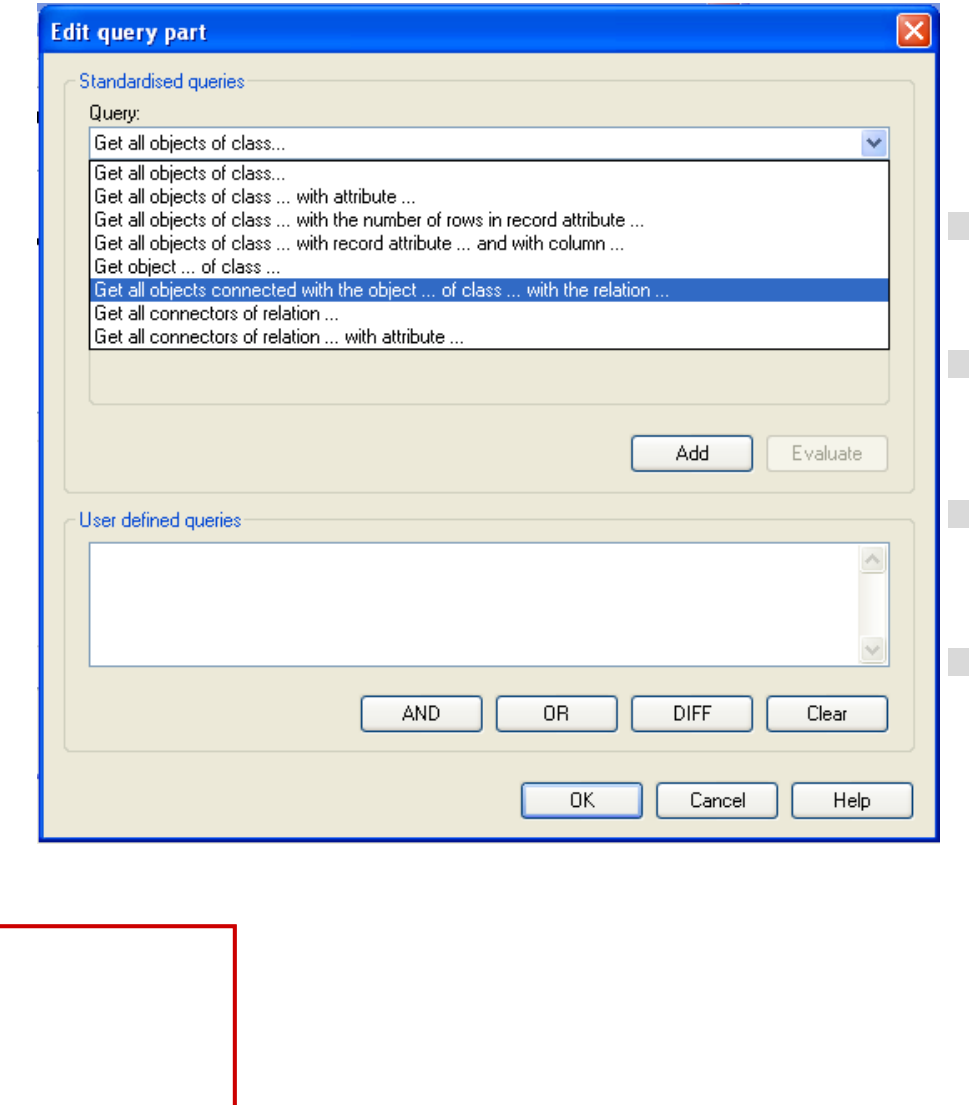

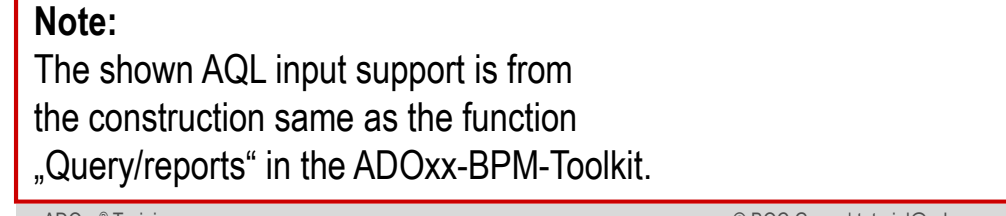

# **Define AQL-Queries (3)**

**In the next steps it is necessary to transform the query part.** 

- 1.**Contextmenu** of the list entry "AQL part"
- 2.Menu point "New"

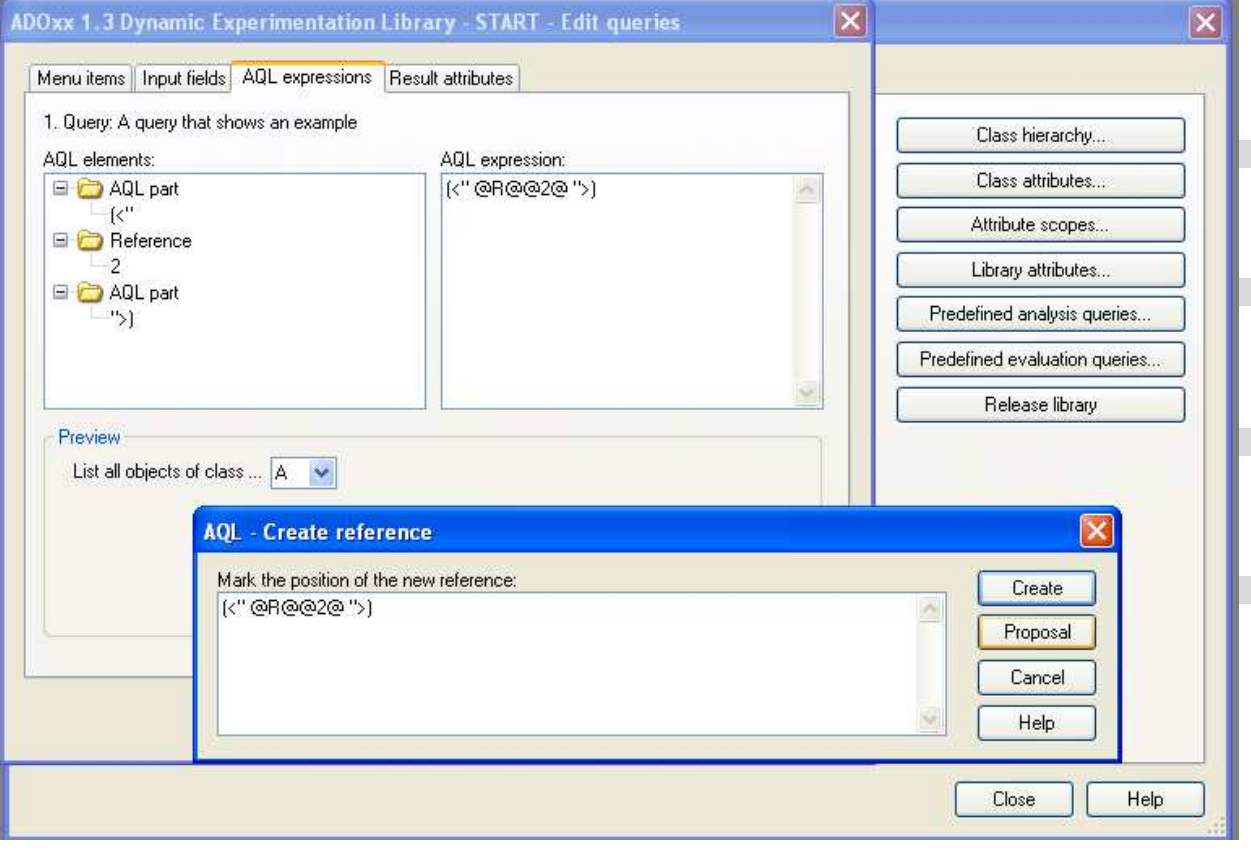

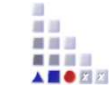

# **4. Result Attributes (1)**

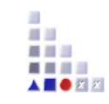

In the chapter "Result attribute" it is specified which objects and attributes should be in the result representation.

- 1. Switch to chapter "Result attribtues"
- 2.Choose Option "Attribute"
- 3.Determine Position
- 4.Confirm

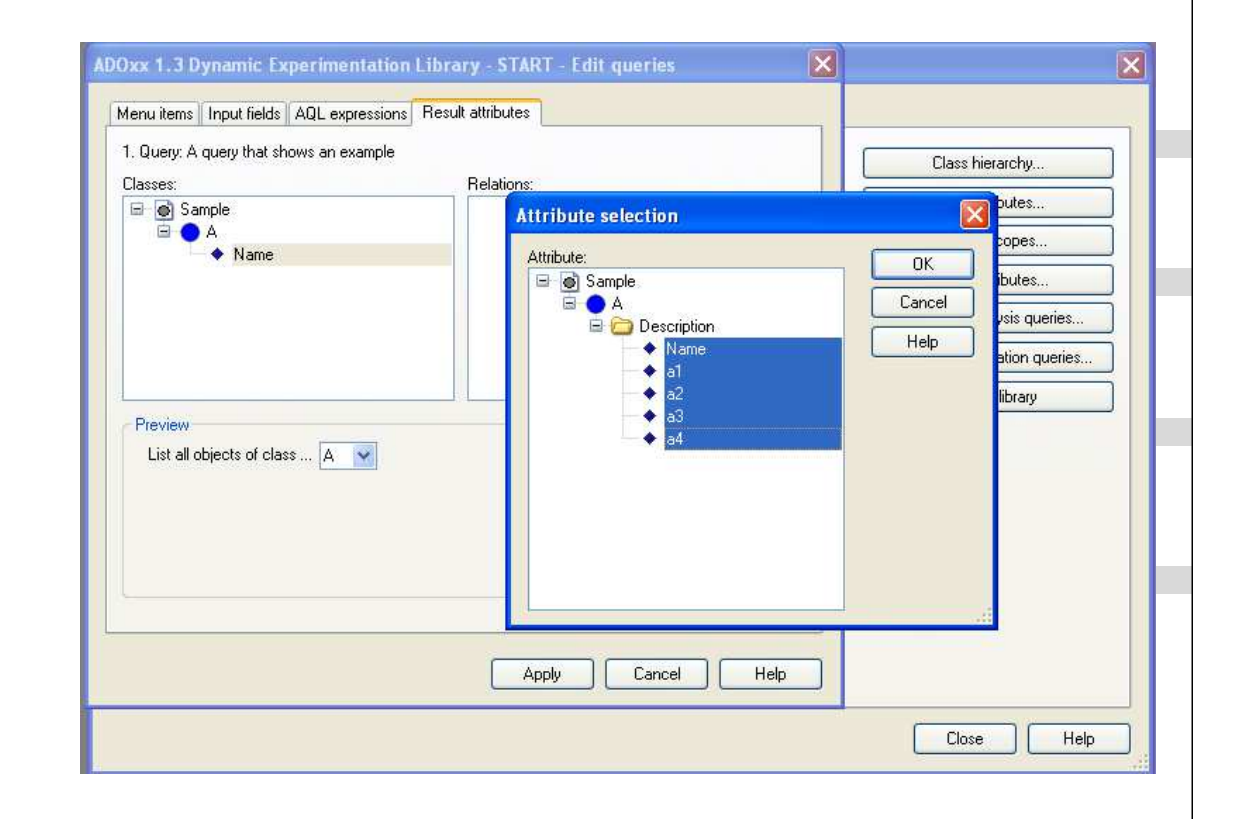

#### $\mathfrak{B}$ **Contextmenu** of the list "Classes"

 $\mathfrak{B}$ **Menu item "New"** 

#### **New Menu Item**

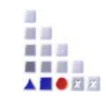

Besides the creation of queries, you can also create new menu items, in order to structure the queries.

In the Query-choose window select a querygroup

- $\blacktriangleright$  Select option "Menu point"
- $\blacktriangleright$ Determine position
- $\mathbf{b}$ Confirm
- $\blacktriangleright$  Input title  $\mathbf{r}$
- $\mathbf{r}$ Choose modeltype
- ▶ Confirm

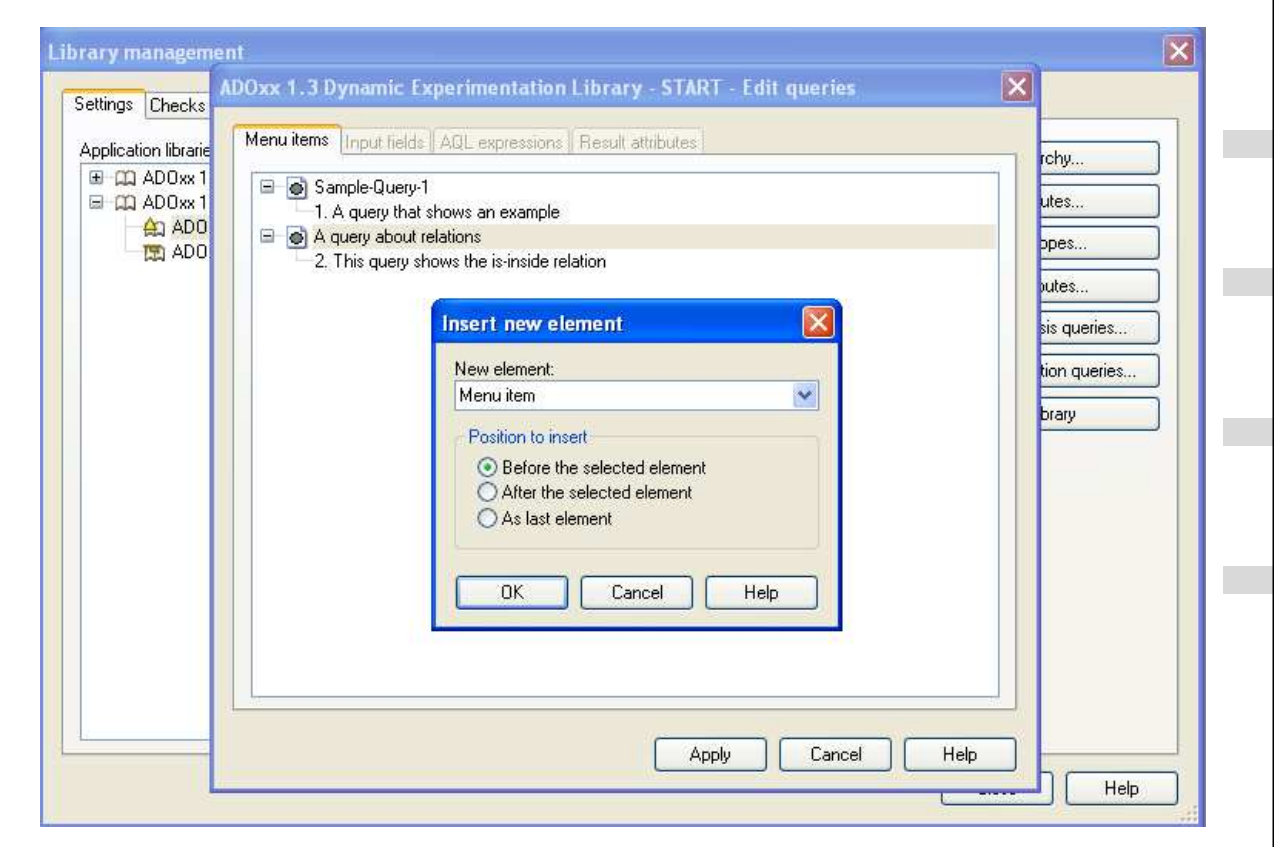

#### $\mathfrak{B}$ Contextmenu of shortlist

 $\mathfrak{B}$ Menu item "New"

#### **New Menu Item – Details**

**When creating new menu items should be noted:**

- every menu point is exactly **assigned to one modeltype**
- The menu items in the selection dialog correspond exactly to the ADOxx-based **Toolkit**
- After the creation of the menu item it must be added an query to it, because the menu item won't be saved.
- Through input of tilde  $(\sim)$  in the menu name the following word will be an accelerator (keyboard shortcut)

最自己